## **ZMĚNY V OVLÁDÁNÍ MODULU MRP K/S MZDY**

Princip zpracování mezd zůstal nezměněný, vždy je třeba definovat u nového zaměstnance pracovní poměr a výchozí položky. Stejně tak zůstal zachovaný princip zadávání mezd, docházky, neschopenek atp. Hlavní změna spočívá v přeskupení ikon a nabídek, v přeskupení ovládacích prvků, přejmenování tlačítek a v dalších drobných optických změnách. Zadávání platebních příkazů se přesunulo do samostatného modulu, bližší popis je v kapitole **C)**. Všechny tyto změny vedou ke zpřehlednění a ke zrychlení práce s programem.

## **A) VÝRAZNĚJŠÍ ZMĚNY V ZOBRAZENÍ**

**1)** Na základní obrazovce programu v buňce Mzdy přibyly ikony **Poměry** a **Uzávěrky.**

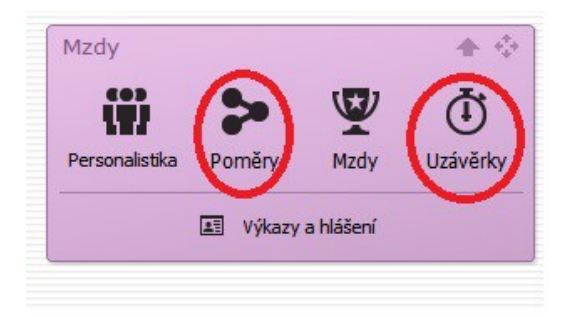

**2)** Po spuštění jakékoliv ikony v buňce Mzdy se objeví hlavní okno mezd. Nejvýraznější změnou je přesun tlačítek s nabídkou jednotlivých agend do **levé svislé lišty**.

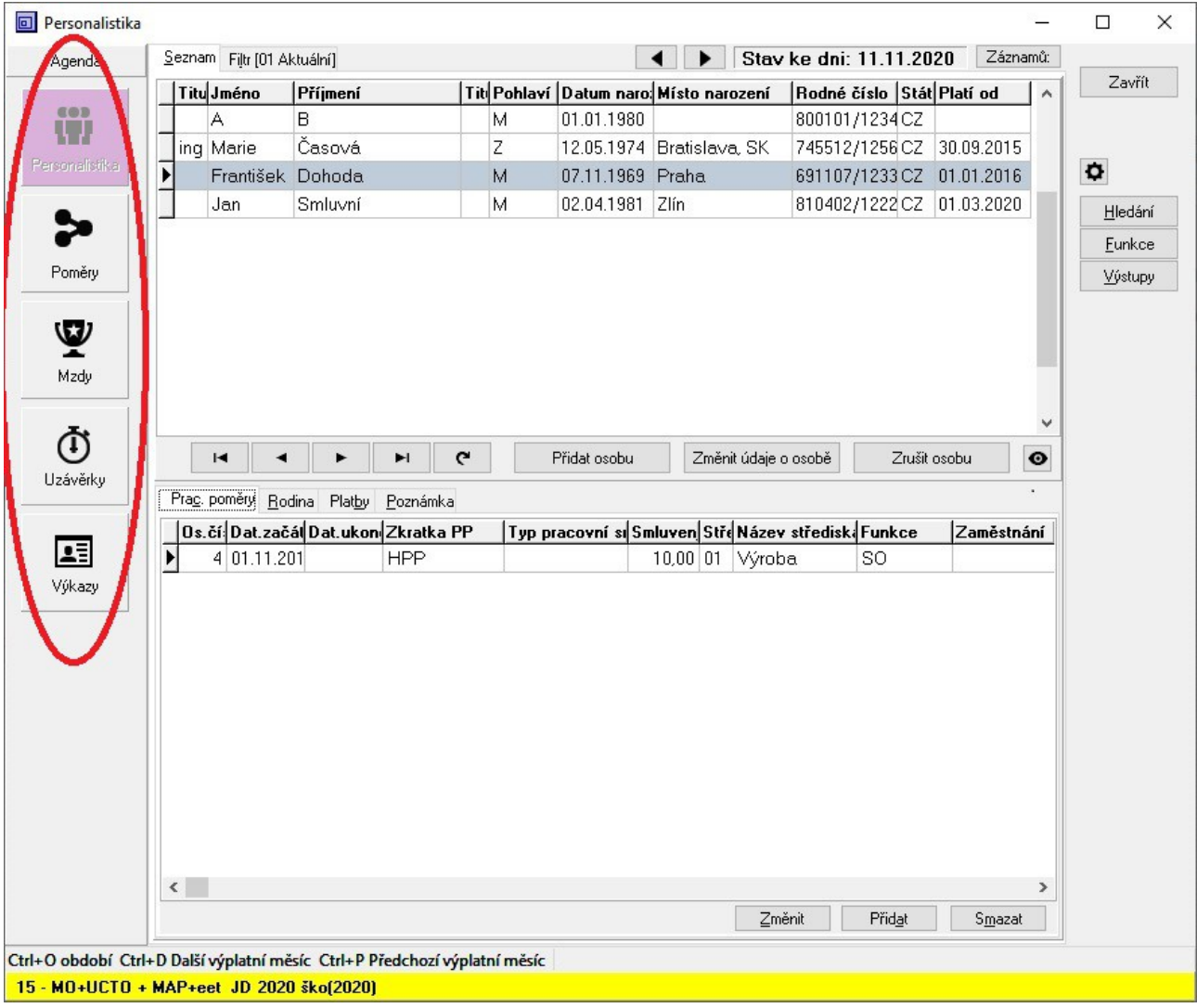

**3)** Obrazovka každé agendy je rozdělená na horní a dolní část, každá část má svá ovládací tlačítka. **Tlačítka v horní polovině obrazovky** jsou nyní většinou přesně popsána, takže není třeba dovozovat z logiky věci funkčnost tlačítka nebo spoléhat na pravé tlačítko myši a jeho nabídku akcí – všechny akce lze dohledat přes přidaná tlačítka či ve Funkcích.

V agendách nově přibyl znak **OKO** , který umožňuje záznam jen prohlížet, nikoliv editovat.

![](_page_1_Figure_2.jpeg)

**4) Tlačítka v dolní polovině obrazovky** fungují v závislosti na záložce, která je ve spodní polovině obrazovky zvolená.

![](_page_2_Figure_1.jpeg)

**5) Okno Výkazy** doznalo největších změn. V horní polovině obrazovky je seznam všech výkazů, potvrzení, hlášení atd. Barevně je odlišeno, do jaké kategorie (měsíční, roční, statistický...) výkaz spadá. Význam jednotlivých barev je vidět v pravé liště v bloku **Kategorie**, kde je také možné vybrat (vyfiltrovat) k zobrazení jen určitý druh výkazu. Současně je v pravé liště další filtr **Určení** – umožní zobrazit výkazy dle zaměření. Další informace k práci s výkazy najdete v části B) "Výraznější změny v ovládání-Nabídka Výkazy".

![](_page_3_Picture_35.jpeg)

# **B) VÝRAZNĚJŠÍ ZMĚNY V OVLÁDÁNÍ**

## **Nabídka Poměry**

V horní polovině obrazovky se přidávají nebo upravují jednotlivé pracovní poměry.

Ve spodní polovině obrazovky se k danému poměru definují *Výchozí položky* a *Exekuce*. Současně je v této spodní polovině obrazovky na záložce *Mzdy* přehled všech mezd, které byly pro daný poměr vystavené. Jedná se jen o přehled, mzdy zde není možné ani vystavovat ani editovat.

## **Nabídka Mzdy**

V horní polovině obrazovky jsou zobrazené jednotlivé pracovní poměry, kterým se pak pomocí tlačítka *Přidat/Opravit mzdu* zpracuje mzda daného měsíce. *Výplatní měsíc* se volí nad pravým rohem této horní poloviny obrazovky pomocí šipek nebo kliknutím na období. Zobrazeny jsou jen mzdy daného měsíce.

Ve spodní polovině obrazovky před vlastním zpracováním mezd se definují *Prac. neschopnosti a dávky*, *Docházka*, eventuálně i *Pracovní výkony.*

#### **Nabídka Výkazy**

V horní polovině obrazovky je nejdříve nutné vybrat druh výkazu. Pro zjednodušení výběru výkazu je možné v pravé liště v nabídce *Kategorie* a *Určení* vyfiltrovat, které výkazy se mají v horní polovině obrazovky zobrazit.

Ve spodní polovině obrazovky se s vlastním výkazem pracuje pomocí tlačítek *Přidat hlášení*, *Opravit hlášení*, *Smazat hlášení*. V levém rohu pod spodní polovinou obrazovky je zaškrtávací pole *Výkazy vytvořené letos*, díky kterému se skryjí výkazy minulých let.

## **!!Výjimky v nabídce Výkazy:**

 *Zdravotní pojištění - přehled* (určení Zdravotní, kategorie Výpis) - přehled se vytváří přes nabídku *Výstupy* v pravé liště *Hromadné oznámení změny zdravotní pojištění* (určení Zdravotní, kategorie Jiné) - oznámení se vytváří přes nabídku *Oznámení* v pravé liště *Statistika ISP, Statistika ISPV* (určení Jiné, kategorie Statistika) - přehled se vytváří přes nabídku *Výpočet statistiky* v pravé liště

## **C) PLATEBNÍ PŘÍKAZY**

Došlo ke změně v mechanismu zařazování plateb do příkazu k úhradě, funkcionalita byla přesunuta do modulu **Příkazy k úhradě** v části Fakturace**.** Modul je přístupný přímo z mezd z části Uzávěrky – tlačítko **Příkazy.**

![](_page_5_Picture_2.jpeg)

Po zvolení nabídky **Příkazy** se otevře okno se seznamem příkazů k úhradě. Tlačítkem *Přidat domácí příkaz* založíme hlavičku příkazu. Hlavičku uložíme a vrátíme se zpět do okna Příkazy k úhradě.

![](_page_6_Picture_16.jpeg)

## Založená hlavička příkazu k úhradě

![](_page_6_Picture_17.jpeg)

## Tlačítkem Výběr dokladů a plateb vyvoláme seznam všech plateb a odvodů.

![](_page_7_Picture_4.jpeg)

Doklady do příkazu vybíráme označením položky tlačítkem *Zařad/ ( Zařaď vše,* vybrané doklady jsou v seznamu podbarvené bíle a označné levostranou závorkou. V bloku **Výběr dokladů** je možné vybrat jen doklady dané agendy. Tlačítko *Zavřít* přenese vybrané doklady do Příkazu k úhradě.

![](_page_8_Picture_35.jpeg)

Další zpracování příkazu k úhradě (tisk, Internetbanking) probíhá standardně v buňce Fakturace-**Platební příkazy** .

![](_page_8_Picture_3.jpeg)